#### Import Content from an old Canvas Course to a new Canvas course

You can import most items from an old Canvas Course to a new one.

You can do an export of all copy-able items from old course and import into the to new course.

#### Copy most items or single items in a Course

You will export the entire course first, then on import you can pick and choose what to import into the new course.

First up, go to the old Canvas course and click "Settings" on the bottom lower left area

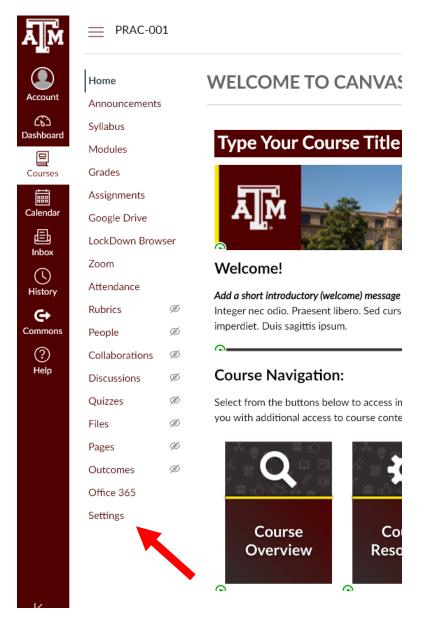

Once in the Settings of the old course, click "Export Course Content" on the right hand menu

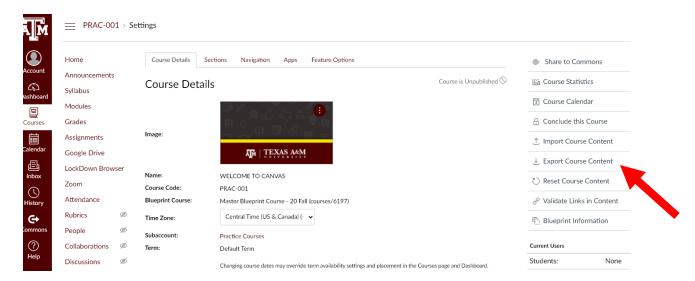

Choose "Course" for Export Type and then "Create Export"

# Content Exports

Content export files cannot be downloaded after 30 days.

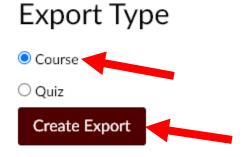

You will now get this screen:

## Content Exports

Content export files cannot be downloaded after 30 days.

Processing
this may take a bit...

The export process has started. This can take awhile for large courses. You can leave the page and you'll get an email when the export is complete.

This can take several minutes to half an hour, feel free to click a new tab or go grab a cup of coffee. You will get an email when it's done. When it is finished you get the following page:

# Content Exports New Export Content export files cannot be downloaded after 30 days. Your content has been exported.

Click the "New Export" link above the blue bar and that will start the download of the package file.

Now we move into the new Canvas course and click the "Settings" at the lower left area of the course menu.

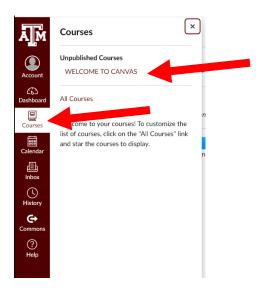

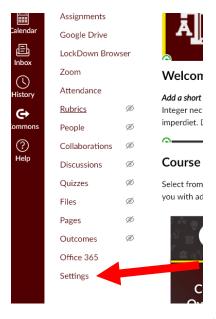

Once in the settings you will click "Import Course Content"

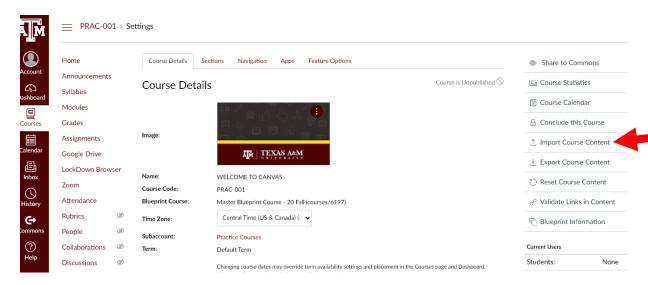

Now choose from the dropdown "Canvas Course Export Package"

# Import Content

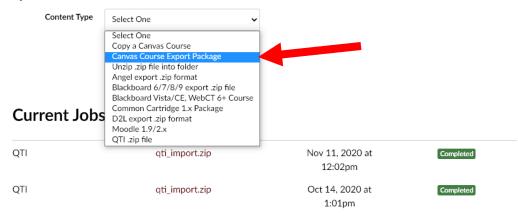

Content import files cannot be downloaded after 500 days.

#### Then click Choose File

# Import Content

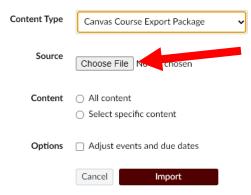

A pop up Window will appear, choose the .imscc file you just downloaded from your old course and choose "Open"

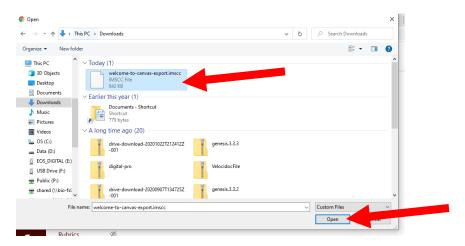

### Import Content

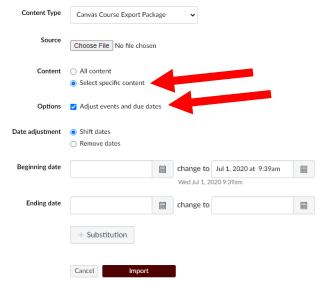

Here choose "Select specific content". You do not want to choose All content, as it will copy over Welcome modules from the previous course, and it's really annoying. You should Also select the "Adjust the events and due dates" check box.

Here you have a choice about due dates for assignments or exams, you can choose to shift the dates to the new time frame for the semester. Or you can choose to "Remove" the dates, which is recommended. This way you can go in and add the due dates you want without trying to calculate the "shift".

# Import Content

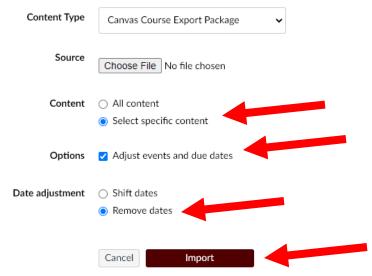

Whichever you choose, to shift or to remove due dates, click "Import". This will run and say "Queued"

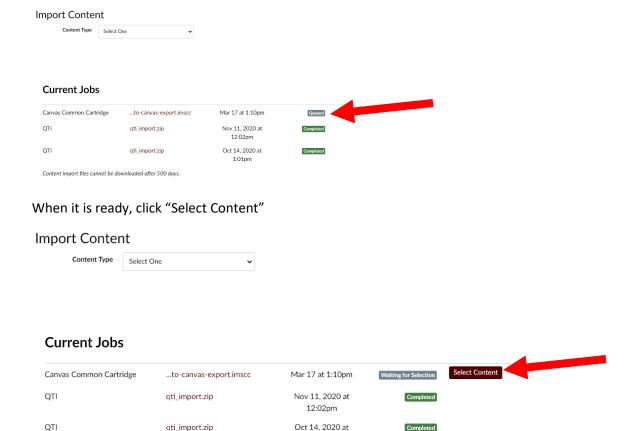

This will make a pop up where you can select which material you want copied over. Click the checkbox to select for copying click the → to show all the nested items to select or deselect as you like until you click "Select Content" when finished:

1:01pm

\*\*\*\*DO NOT COPY OVER SYLLABUS\*\*\*\*\* There are semester-specific settings in the syllabus and if you copy over the old course it will override the new settings. **DO NOT COPY THE SYLLABUS** 

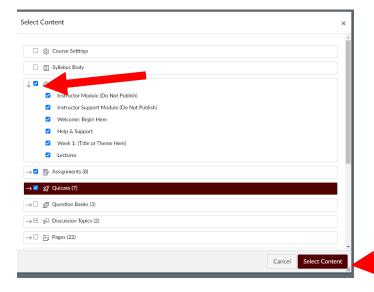

Content import files cannot be downloaded after 500 days.

You will be brought back to the Queued area until the process is done:

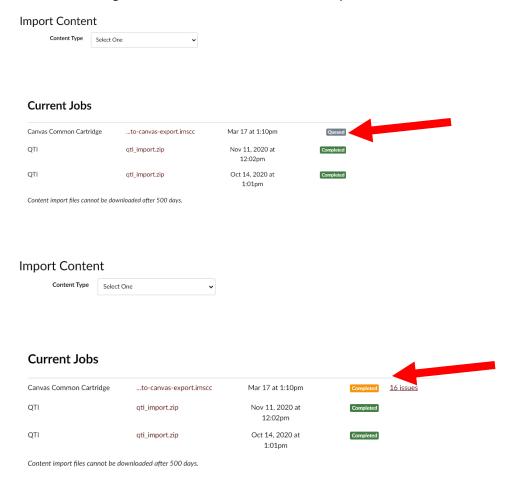

You can now address any issues and check on your material in the pages and modules areas.